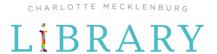

# Microsoft Excel Tip Sheet

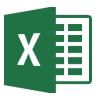

What is a Spreadsheet? A spreadsheet is a way to organize data into rows and columns. This format allows users to calculate, analyze, and visually represent data. Excel is not the only spreadsheet program. Other examples include Google Sheets and Numbers (by Apple).

# **Navigating Excel**

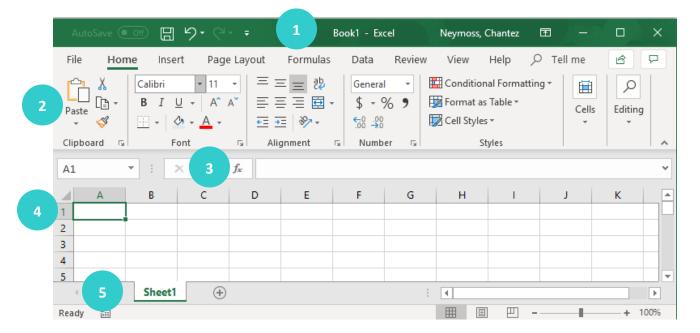

- 1. Title Bar Displays title of workbook and other quick access information.
- **2. Ribbon Menu** Contains all of your commonly needed options, grouped by category. The ribbon is grouped into tabs and each tab is grouped by category within that tab.
- **3. Formula Bar** Left-hand side indicates the cell you are currently in. The right-hand side allows you to type directly into the selected cell. Formulas display here.
- **4. Cell** The intersection of a column (noted by a letter) and a row (noted by a number). Cell A1 is selected above.
- **5. Worksheet Tabs** Each workbook can contain multiple sheets. Here you can rename your sheet and add additional sheets.

## **Filling Data Across Columns and Rows**

Another way to copy text from one cell to another is to drag it or "fill" it across a range of cells (a row or a column). This is a great method if you want all the text (or numbers) in a column or row to be the same.

In the active cell of the spreadsheet, the **fill handle** is a small black box at the bottom right corner, as shown in the image to the right. Dragging down from this area will fill in information: numbers, months, days of the week, or even formulas.

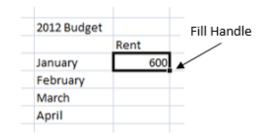

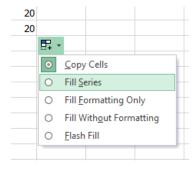

TIP Excel will try to predict what you want it to do when you use the fill handle. For example, if you type in 'January' it will fill in with February, March, etc. But if you type something it can't predict, it will simply copy what you entered. If Excel is not predicting your fill correctly, you can edit it. When you use the fill handle a small icon will pop up with alternate options.

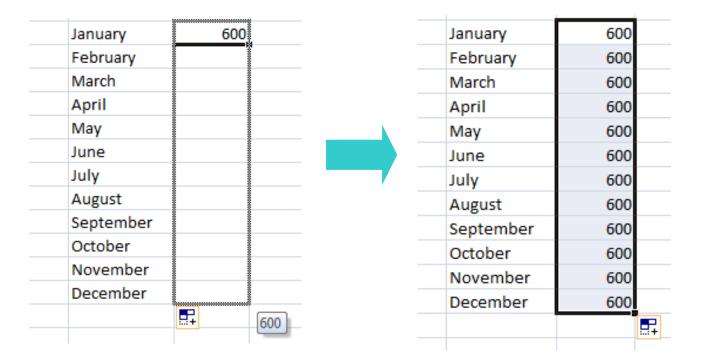

### **Formatting Your Cells**

Excel includes some advanced formatting features that allow you to adjust the look and feel of cells and how content displays within a cell.

#### **Wrapping Text**

Wrapping the text will automatically modify a cell's row height, allowing cell contents to be displayed on multiple lines.

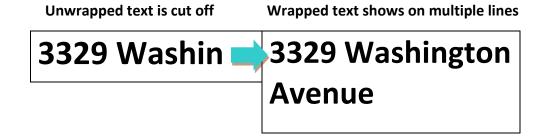

#### Merge & Center

Merging data allows you to combine a cell with adjacent empty cells to create one large cell. This is commonly used for column headers or titles of a table that you want to span across several cells.

| <b>Staff Contact</b> | List             |              |
|----------------------|------------------|--------------|
| Name                 | Email            | Cell Phone   |
| Amanda               | amanda@gmail.com | 704-555-5555 |

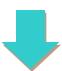

| Staff Contact List |                  |              |  |
|--------------------|------------------|--------------|--|
| Name               | Email            | Cell Phone   |  |
| Amanda             | amanda@gmail.com | 704-555-5555 |  |

# **Filtering Data**

**Filters** can be used to **narrow down** the data in your worksheet, allowing you to view only the information you need.

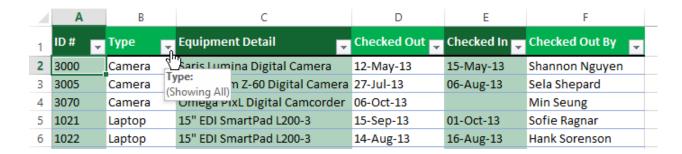

Your column headers will become drop down menus with additional options. Select the drop down arrow for the item you want to filter. Simply check the items you'd like to view, and Excel will hide the rest of your data.

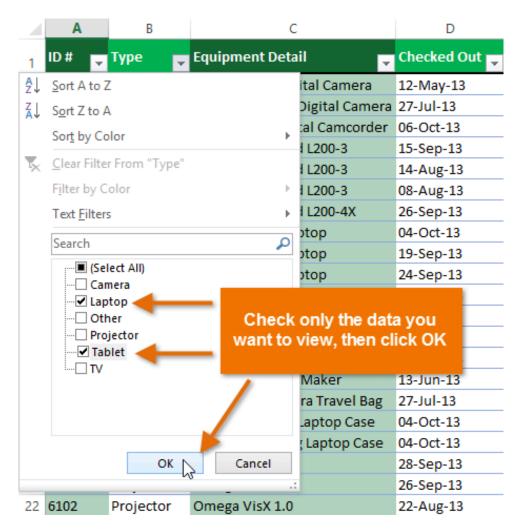

#### **Excel Formulas & Functions**

Excel can calculate basic equations like addition, subtraction, multiplication, and division. By writing an equation in reverse, Excel will calculate it for you.

There are also premade functions you can use that will make equations even easier.

The "autosum" function is a button you can click that will do this calculation for you.

#### **Cell References**

While you can create simple formulas in Excel manually (for example, **=2+2** or **=5\*5**), most of the time you will use **cell addresses** to create a formula. This is known as making a **cell reference**.

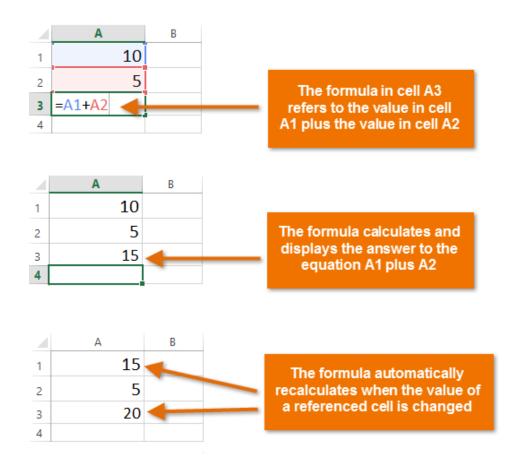

# **Charts and Graphs**

It can often be difficult to interpret Excel workbooks that contain a lot of data. Charts allow you to illustrate your workbook data **graphically**, which makes it easy to visualize **comparisons** and **trends**.

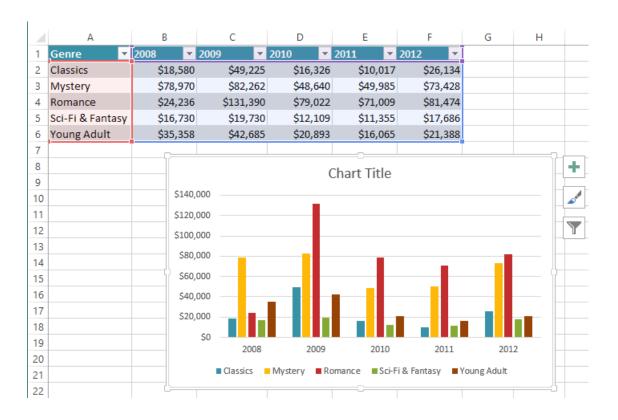

To insert a chart in Excel, select the data you wish to include and go to the **Insert** tab. Select **Insert Chart** and choose the type of chart you would like to use.

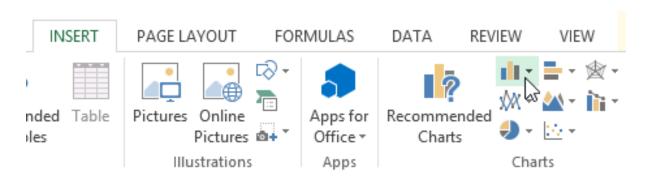